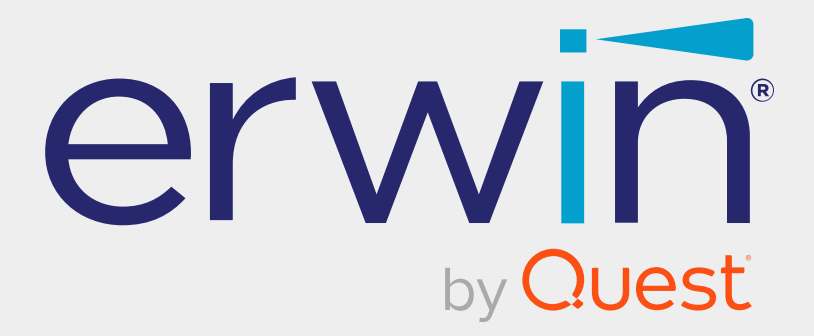

# **erwin Data Intelligence**

# **Platform Dashboard Guide**

**Release v13.2**

## **Legal Notices**

This Documentation, which includes embedded help systems and electronically distributed materials (hereinafter referred to as the Documentation), is for your informational purposes only and is subject to change or withdrawal by Quest Software, Inc and/or its affiliates at any time. This Documentation is proprietary information of Quest Software, Inc and/or its affiliates and may not be copied, transferred, reproduced, disclosed, modified or duplicated, in whole or in part, without the prior written consent of Quest Software, Inc and/or its affiliates

If you are a licensed user of the software product(s) addressed in the Documentation, you may print or otherwise make available a reasonable number of copies of the Documentation for internal use by you and your employees in connection with that software, provided that all Quest Software, Inc and/or its affiliates copyright notices and legends are affixed to each reproduced copy.

The right to print or otherwise make available copies of the Documentation is limited to the period during which the applicable license for such software remains in full force and effect. Should the license terminate for any reason, it is your responsibility to certify in writing to Quest Software, Inc and/or its affiliates that all copies and partial copies of the Documentation have been returned to Quest Software, Inc and/or its affiliates or destroyed.

TO THE EXTENT PERMITTED BY APPLICABLE LAW, QUEST SOFTWARE, INC. PROVIDES THIS DOCUMENTATION AS IS WITHOUT WARRANTY OF ANY KIND, INCLUDING WITHOUT LIMITATION, ANY IMPLIED WARRANTIES OF MERCHANTABILITY, FITNESS FOR A PARTICULAR PURPOSE, OR NONINFRINGEMENT. IN NO EVENT WILL QUEST SOFTWARE, INC. BE LIABLE TO YOU OR ANY THIRD PARTY FOR ANY LOSS OR DAMAGE, DIRECT OR INDIRECT, FROM THE USE OF THIS DOCUMENTATION, INCLUDING WITHOUT LIMITATION, LOST PROFITS, LOST INVESTMENT, BUSINESS INTERRUPTION, GOODWILL, OR LOST DATA, EVEN IF QUEST SOFTWARE, INC. IS EXPRESSLY ADVISED IN ADVANCE OF THE POSSIBILITY OF SUCH LOSS OR DAMAGE.

The use of any software product referenced in the Documentation is governed by the applicable license agreement and such license agreement is not modified in any way by the terms of this notice.

The manufacturer of this Documentation is Quest Software, Inc and/or its affiliates Provided with Restricted Rights. Use, duplication or disclosure by the United States Government is subject to the restrictions set forth in FAR Sections 12.212, 52.227-14, and 52.227-19(c)(1) - (2) and DFARS Section 252.227-7014(b)(3), as applicable, or their successors.

Copyright © 2023 Quest Software, Inc. and/or its affiliates All rights reserved. All trademarks, trade names, service marks, and logos referenced herein belong to their respective companies.

## **Contact erwin**

#### **Understanding your Support**

Review support [maintenance](https://support.quest.com/erwin-data-intelligence-suite/13.2) programs and offerings.

#### **Registering for Support**

Access the erwin [support](https://support.quest.com/erwin-data-intelligence-suite/13.2) site and click Sign in to register for product support.

#### **Accessing Technical Support**

For your convenience, [erwin](https://support.quest.com/erwin-data-intelligence-suite/13.2) provides easy access to "One Stop" support for erwin Data [Intelligence](https://support.quest.com/erwin-data-intelligence-suite/13.2) (erwin DI), and includes the following:

- Online and telephone contact information for technical assistance and customer services
- $\blacksquare$  Information about user communities and forums
- **Product and documentation downloads**
- erwin Support policies and guidelines
- Other helpful resources appropriate for your product

For information about other erwin products, visit <http://erwin.com/>.

#### **Provide Feedback**

If you have comments or questions, or feedback about erwin product documentation, you can send a message to [distechpubs@erwin.com](mailto:distechpubs@erwin.com).

#### **News and Events**

Visit News and [Events](https://www.erwin.com/resources/#f:events=[Events - Online,Events - Webcast On Demand,Events - In Person]) to get up-to-date news, announcements, and events. View video demos and read up on customer success stories and articles by industry experts.

## **Contents**

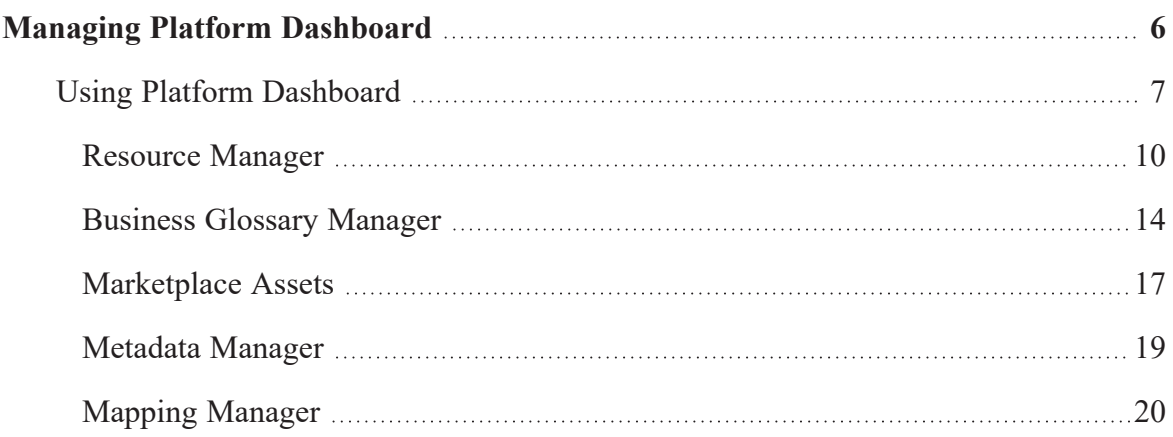

## <span id="page-5-0"></span>**Managing Platform Dashboard**

The Platform Dashboard module provides a centralized overview of key metrics, such as metadata metrics, mapping metrics, marketplace metrics, and insights on data governance, data lineage, user activity, and data quality.

The dashboard aims to assist executives and administrators in understandin erwin DI's performance, usage, and value creation of erwin DI within the organization. For further information on accessing and using the Platform Dashboard, refer to the Using Platform [Dashboard](#page-6-0) topic.

## <span id="page-6-0"></span>**Using Platform Dashboard**

The Platform Dashboard module provides an overview of key metrics and insights related to user activities, business and marketplace assets, data sources, and mapping manager activities. It helps you to analyze the activities of different modules based on domains (catalogs) and creation trends of assets.

Ensure that the roles assigned to dashboard users have the necessary access and permissions. For more information, refer to the [Creating](Creating Roles.html) Roles topic.

To access the Platform Dashboard, go to **Application Menu** > **Platform Dashboard**.

The Platform Dashboard page appears.

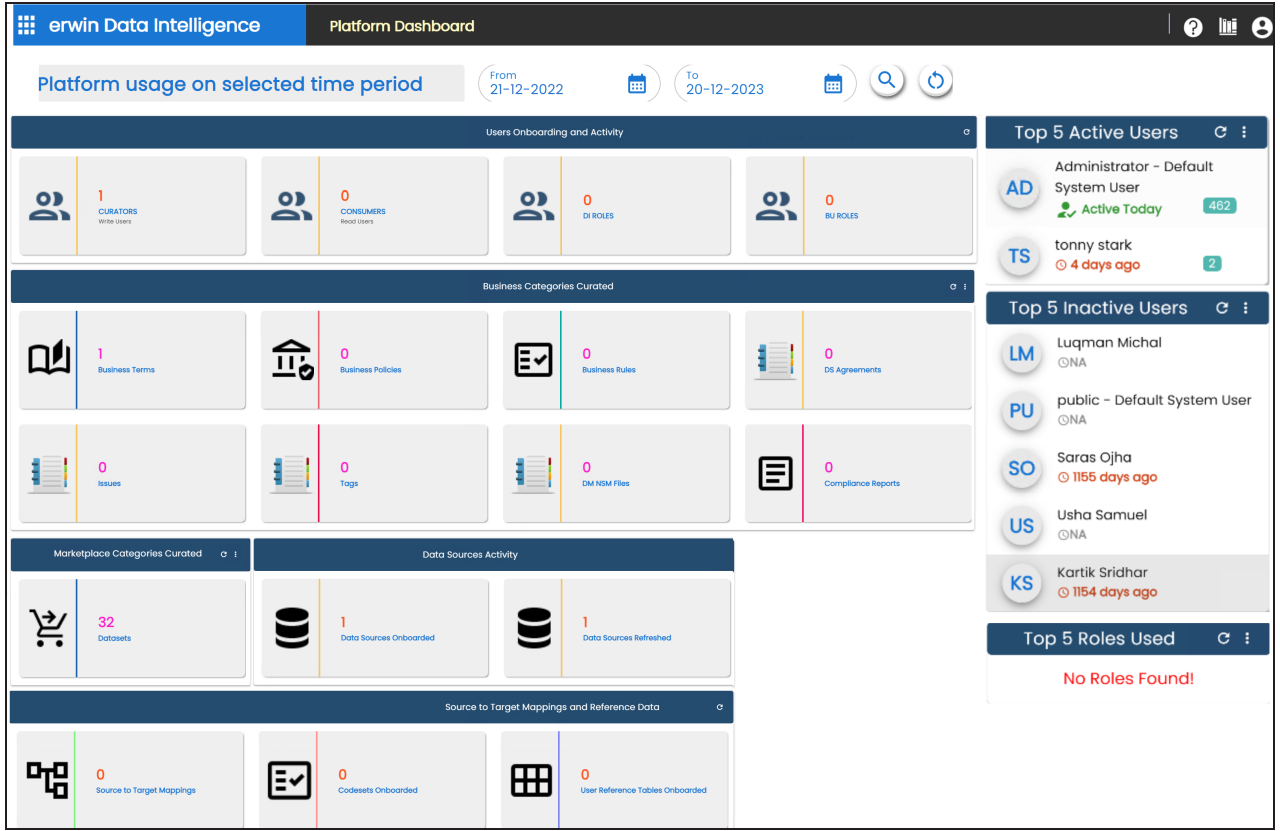

### **Using Platform Dashboard**

Each card is clickable and displays information using charts or graphs that provide a snapshot of the underlying data.

You can use the Platform usage on selected time period option to filter module usage for specific time periods. To select a period, click  $\Box$  under From and To fields and then click  $\odot$ . To reset the search results, click  $\circ$ .

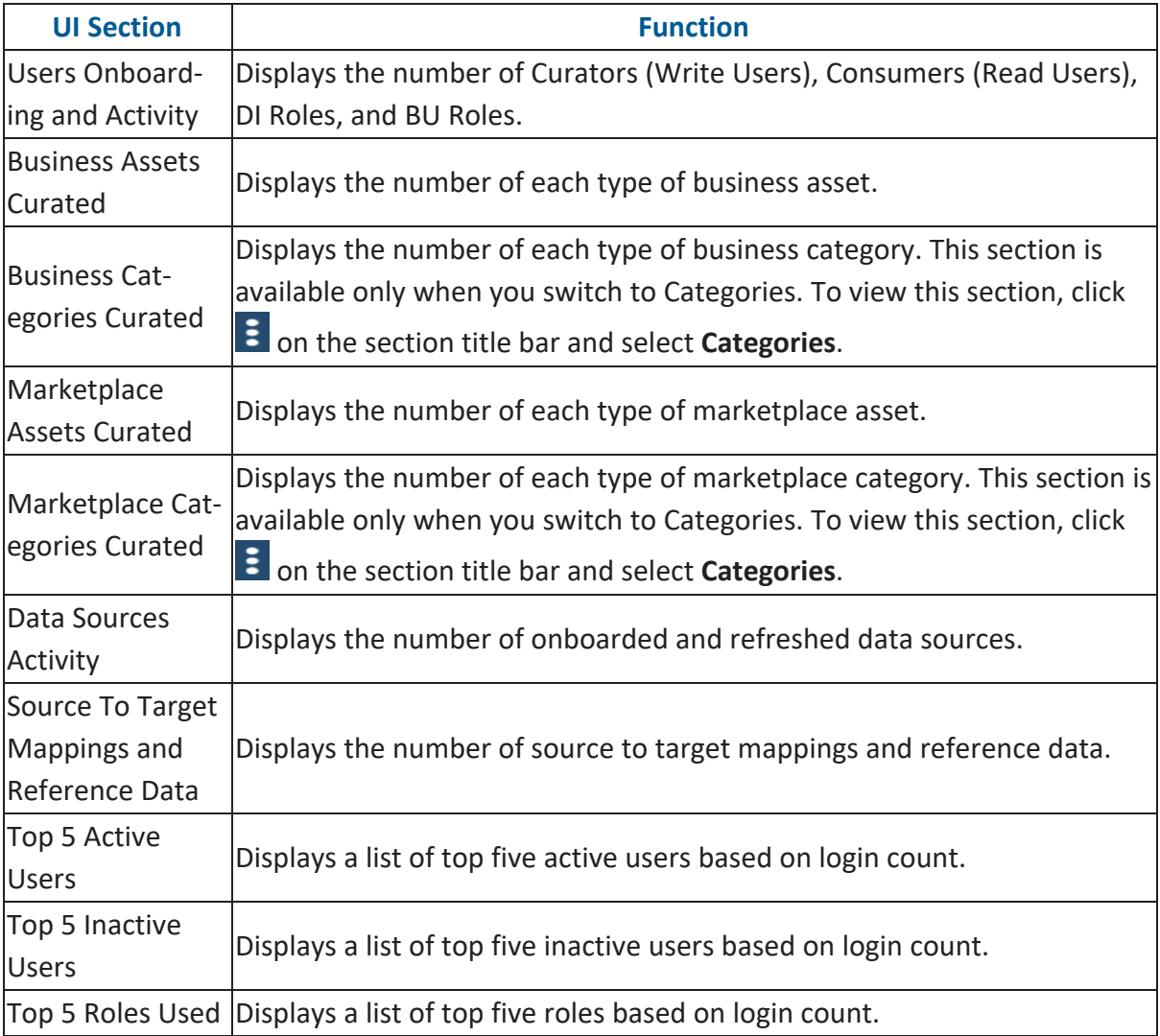

Using the platform dashboard, you can view and analyze activity and usages of the following modules:

### **Using Platform Dashboard**

- [Resource](#page-9-0) Manager
- Business Glossary [Manager](#page-13-0)
- [Marketplace](#page-16-0) Assets
- [Metadata](#page-18-0) Manager
- Mapping [Manager](#page-19-0)

### <span id="page-9-0"></span>**Resource Manager**

The Resource Manager dashboard displays:

- Users [Onboarding](#page-9-1) and Activity
- Top 5 [Active](#page-10-0) Users
- Top 5 [Inactive](#page-11-0) Users
- <span id="page-9-1"></span>• Top 5 [Roles](#page-11-1) Used

## **Users Onboarding and Activity**

The Users Onboarding and Activity section displays the number of Curators (Write Users), Consumers (Read Users), DI Roles, and BU Roles created during the selected period.

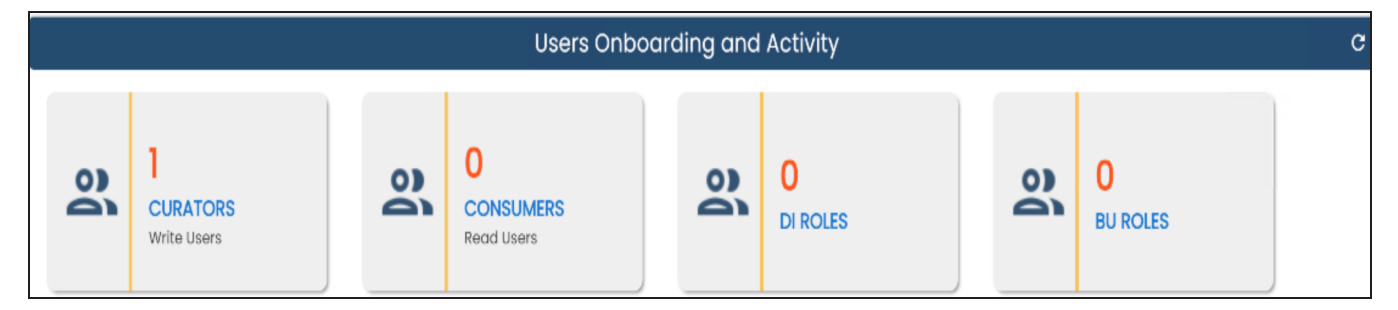

You can drill down to view a list of users and roles. For example, to view a list of users with Write access, click the **CURATORS** tile.

The Navigation pop-up appears. Clicking **Yes** takes you to the Resource Manager page. For example, the following image displays a list of users with Write access.

#### **Resource Manager**

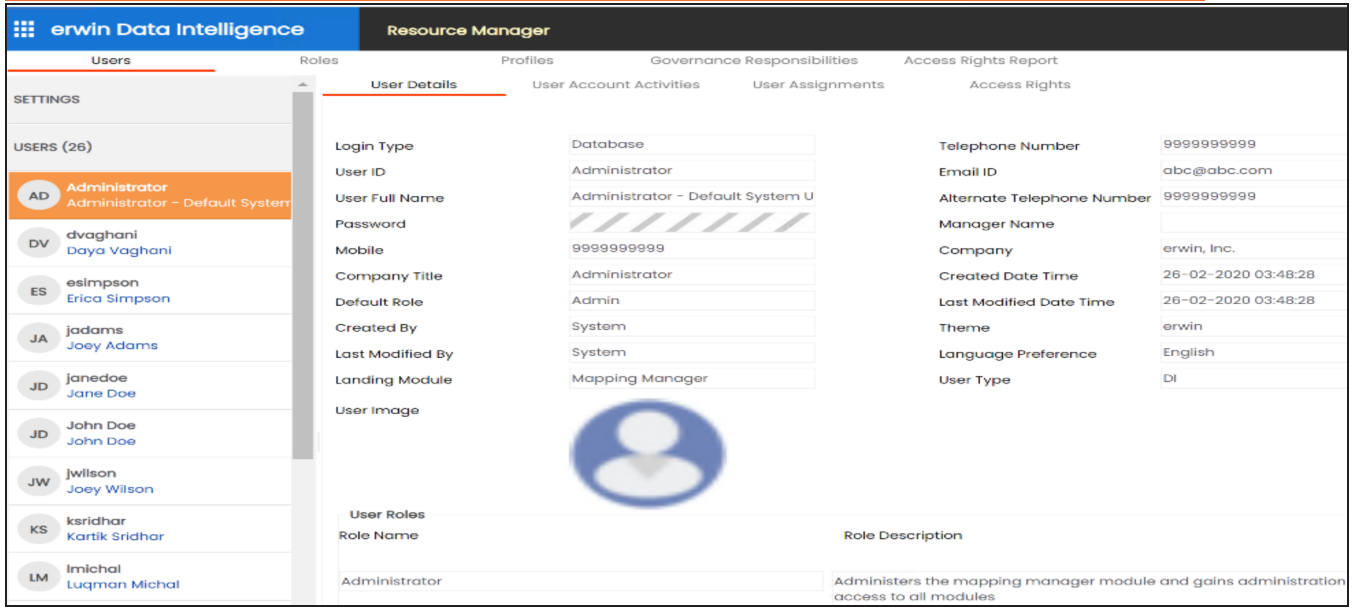

### <span id="page-10-0"></span>**Top 5 Active Users**

The Top 5 Active Users card displays a list of top five active users based on login count. The numbers next to a user's name indicate login count. For example, 509, 2.

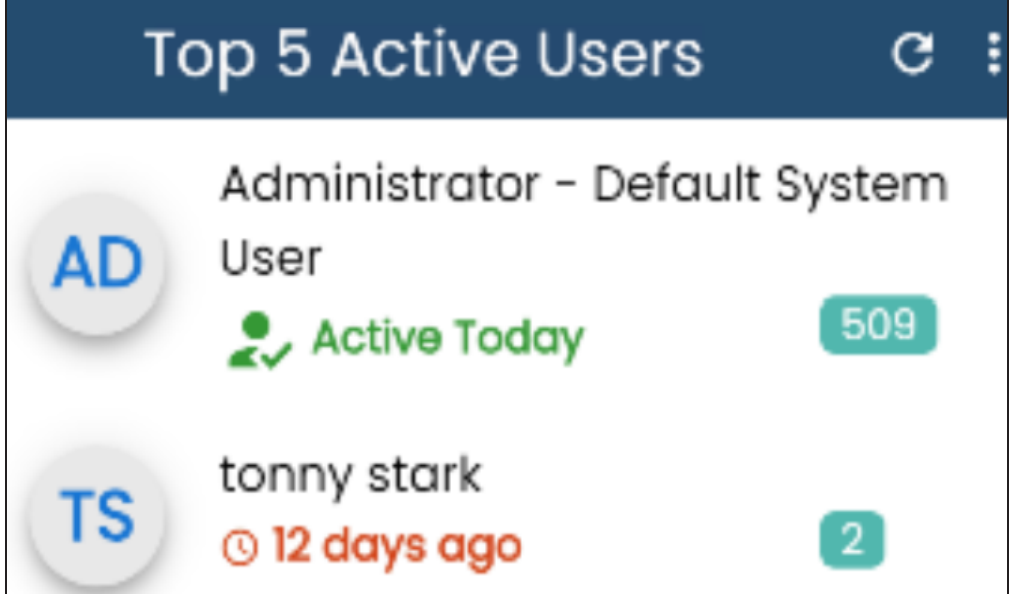

### <span id="page-11-0"></span>**Top 5 Inactive Users**

The Top 5 Inactive Users card displays a list of top five inactive users based on login count.

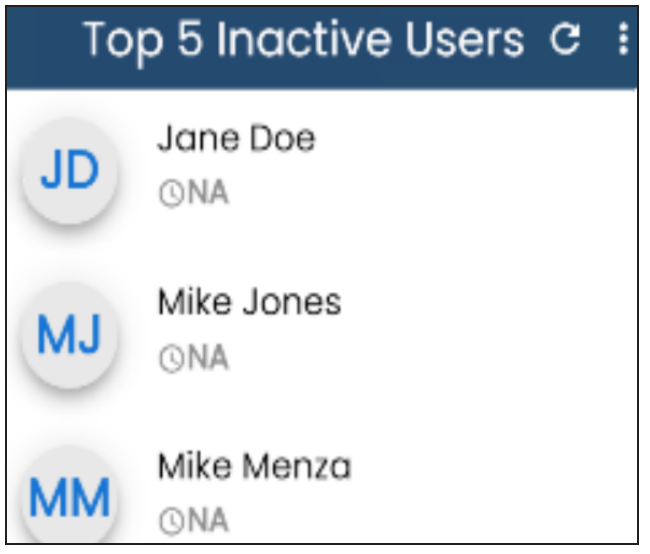

### <span id="page-11-1"></span>**Top 5 Roles Used**

The Top 5 Roles Used card displays a list of top five used roles based on login count. On the card, the number indicates how many users are assigned roles.

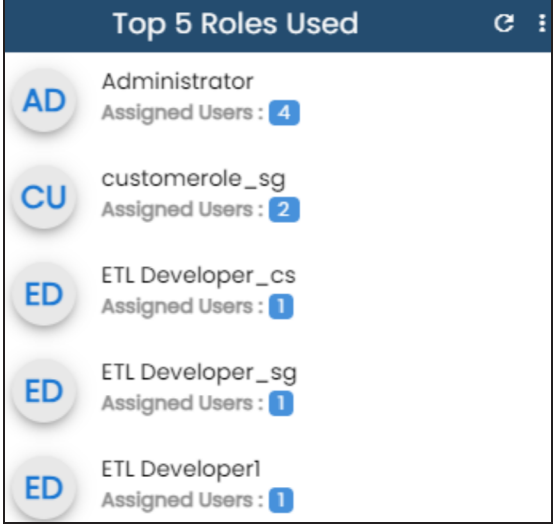

You can manage the displayed information using the following options:

**Resource Manager**

## **Refresh ( )**

Use this option to refresh the data on the cards.

## **More Options ( )**

Use this option to control the number of records displayed on the card. Click  $\blacksquare$  and then select the required number. For example, if you select 10, then card title changes to Top 10 Active Users and displays a list of top ten active users.

## <span id="page-13-0"></span>**Business Glossary Manager**

The Business Glossary Manager dashboard displays:

- [Business](#page-13-1) Assets Curated
- <span id="page-13-1"></span>• Business [Categories](#page-14-0) Curated

### **Business Assets Curated**

The Business Assets Curated section displays the number of assets under each business asset type created during the selected period.

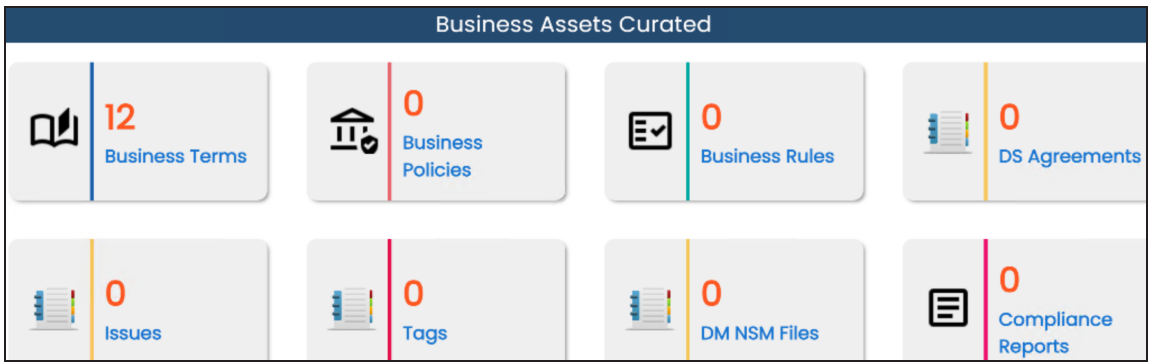

You can drill down each tile to view detailed information. For example, to view business terms, click the **Business Terms** tile.

The Business Terms Dashboard appears.

#### **Business Glossary Manager**

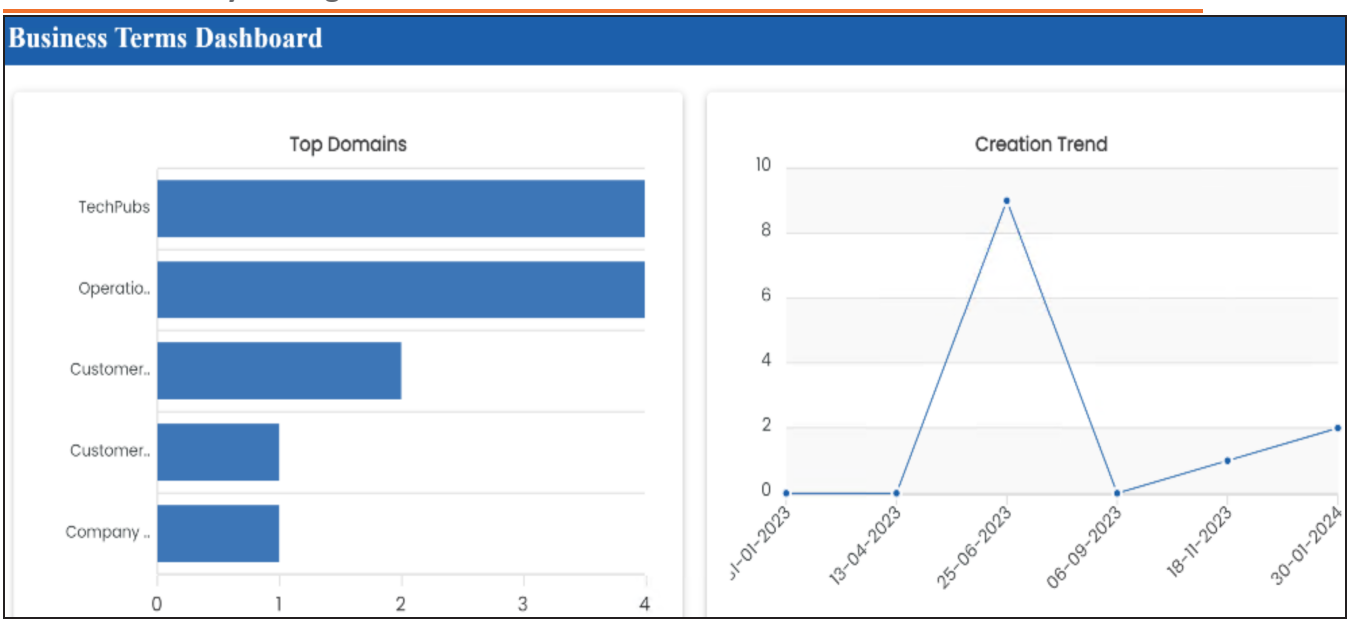

This dashboard displays the following information:

- **Top Domains**: By default, it displays the top domains (catalogs). Hover over a bar to view the total number of assets under a domain.
- Ξ **Creation Trend**: It displays month-wise asset creation trend based on the number of assets.

You can switch the card to view the business categories curated during the selected period. To switch to categories, click **E** and then click **Categories**.

### <span id="page-14-0"></span>**Business Categories Curated**

The Business Categories Curated section displays the number of each business category.

### **Business Glossary Manager**

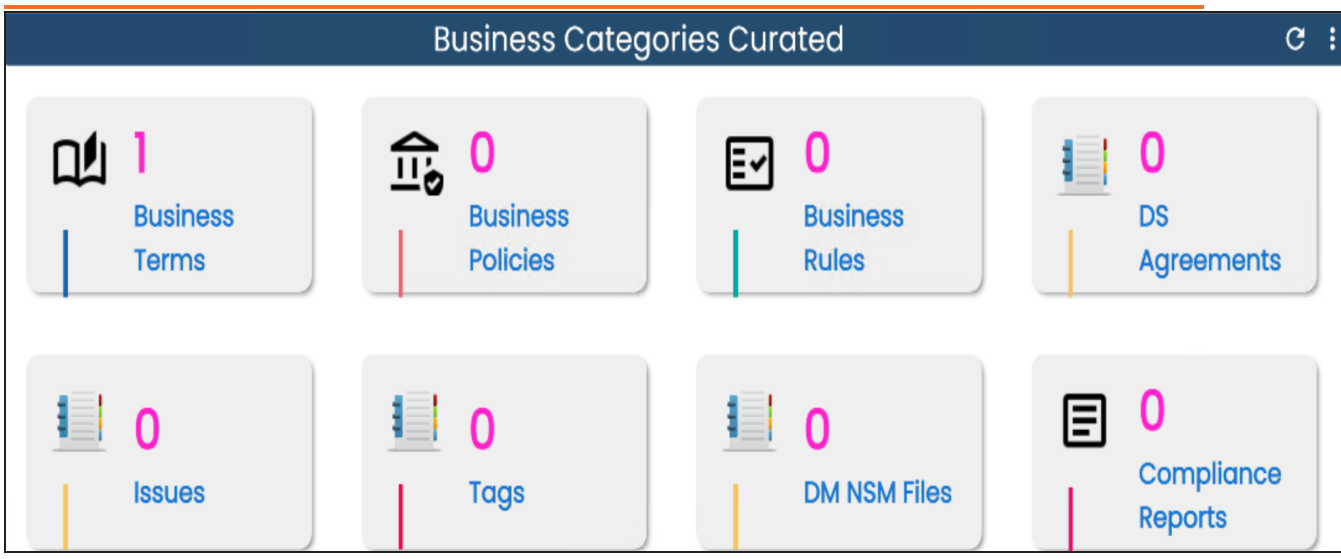

You can drill down each tile to view detailed information. For example, to view business terms, click the **Business Terms** tile.

The Business Terms Catalogs page appears and displays the category Name, category Hierarchy, description, and created Date.

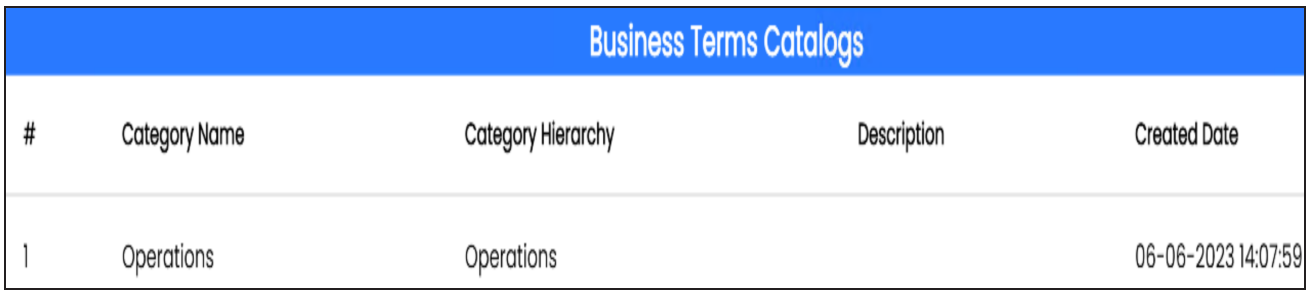

## <span id="page-16-0"></span>**Marketplace Assets**

The Marketplace Assets dashboard displays:

<span id="page-16-1"></span>• [Marketplace](#page-16-1) Assets Curated

### **Marketplace Assets Curated**

The Marketplace Assets Curated section displays the number of assets under each marketplace asset type created during the selected period.

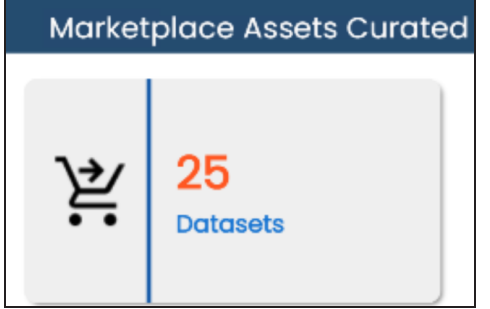

You can drill down to view detailed information. For example, to view datasets, click the **Datasets** tile.

The Datasets Dashboard appears.

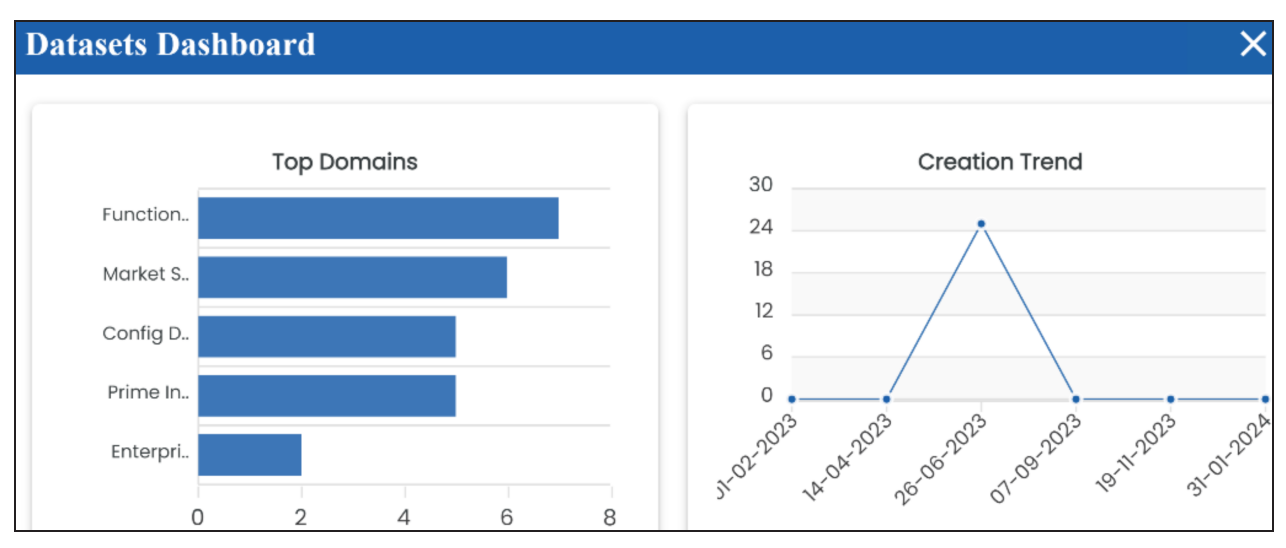

This dashboard displays the following information:

- **Top Domains**: By default, it displays the top domains (catalogs). Hover over a bar to view the total number of assets under a domain.
- **Creation Trend**: It displays month-wise asset creation trend based on the number of assets.

You can switch the card to view the marketplace categories curated during the selected period. To switch to categories, click **E** and then click **Categories**.

## **Marketplace Categories Curated**

The Marketplace Categories Curated section displays the number of marketplace category.

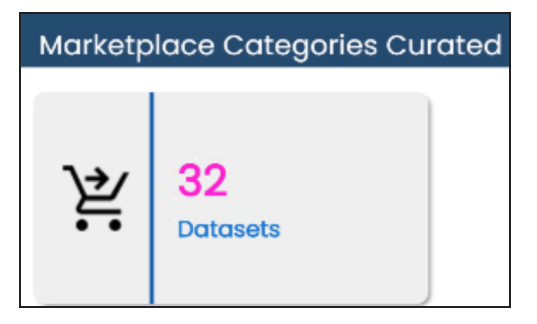

You can drill down to view detailed information. For example, to view datasets, click the **Datasets** tile.

The Datasets Catalogs page appears and displays category name, category hierarchy, description.

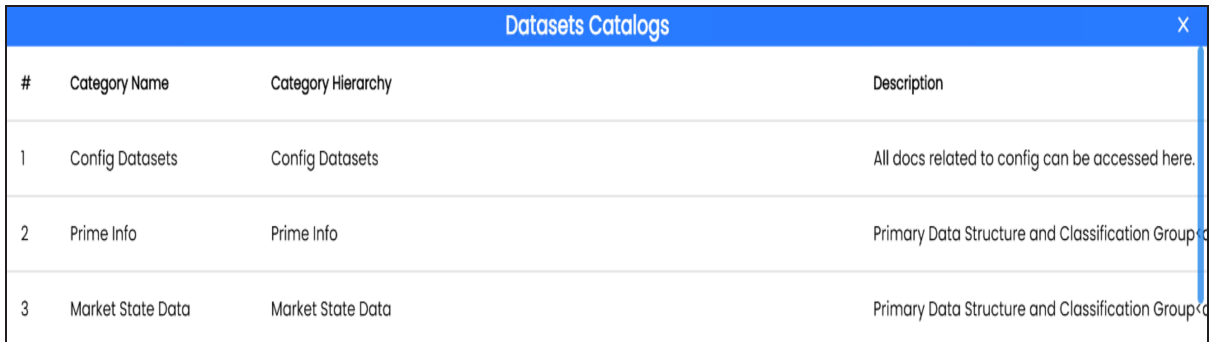

## <span id="page-18-0"></span>**Metadata Manager**

The Metadata Manager dashboard displays:

<span id="page-18-1"></span>• Data [Sources](#page-18-1) Activity

### **Data Sources Activity**

The Data Sources Activity section displays the total number of onboarded and refreshed data sources created during the selected period.

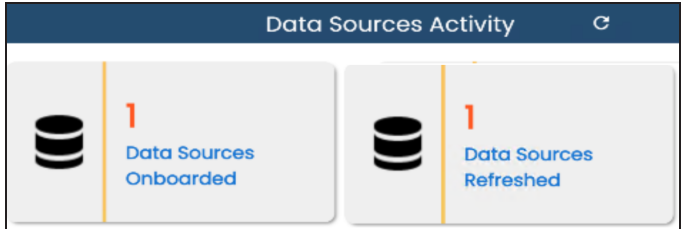

You can drill down each tile to view detailed information. For example, to view on-boarded data sources, click the **Data Sources Onboarded** tile.

The Data Sources Onboarded page appears and displays system and environment names, database type, created by, and created date.

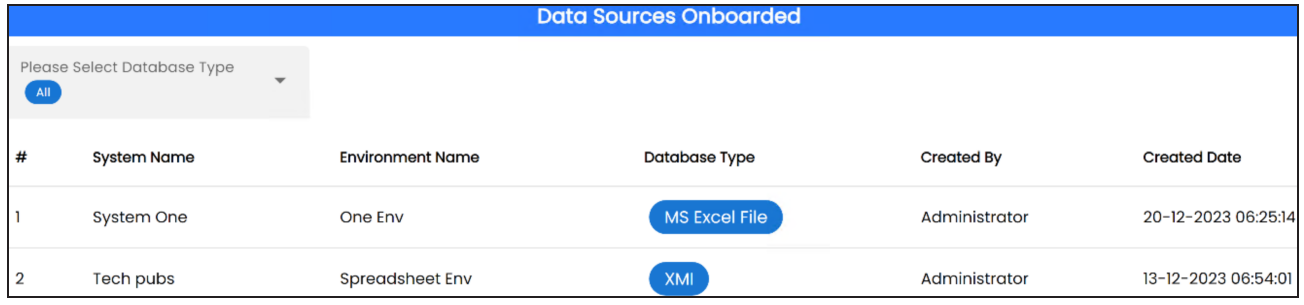

## <span id="page-19-0"></span>**Mapping Manager**

The Mapping Manager dashboard displays:

<span id="page-19-1"></span>• Source To Target Mappings and [Reference](#page-19-1) Data

### **Source To Target Mappings and Reference Data**

The Source To Target Mappings and Reference Data section displays the total number of source to target mappings, onboarded codesets, and user reference tables created during the selected period.

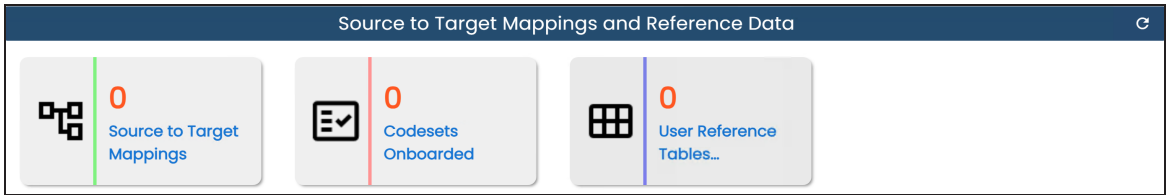

You can drill down each tile to view detailed information. For example, to view source to target mappings, click the **Source to Target Mappings** tile. The Navigation pop-up appears. Clicking **Yes** takes you to the Mapping Manager page. To view mappings, click the **Mapping Manager Dashboard** pane.

For example, the below image displays the projects and mappings.

#### **Mapping Manager**

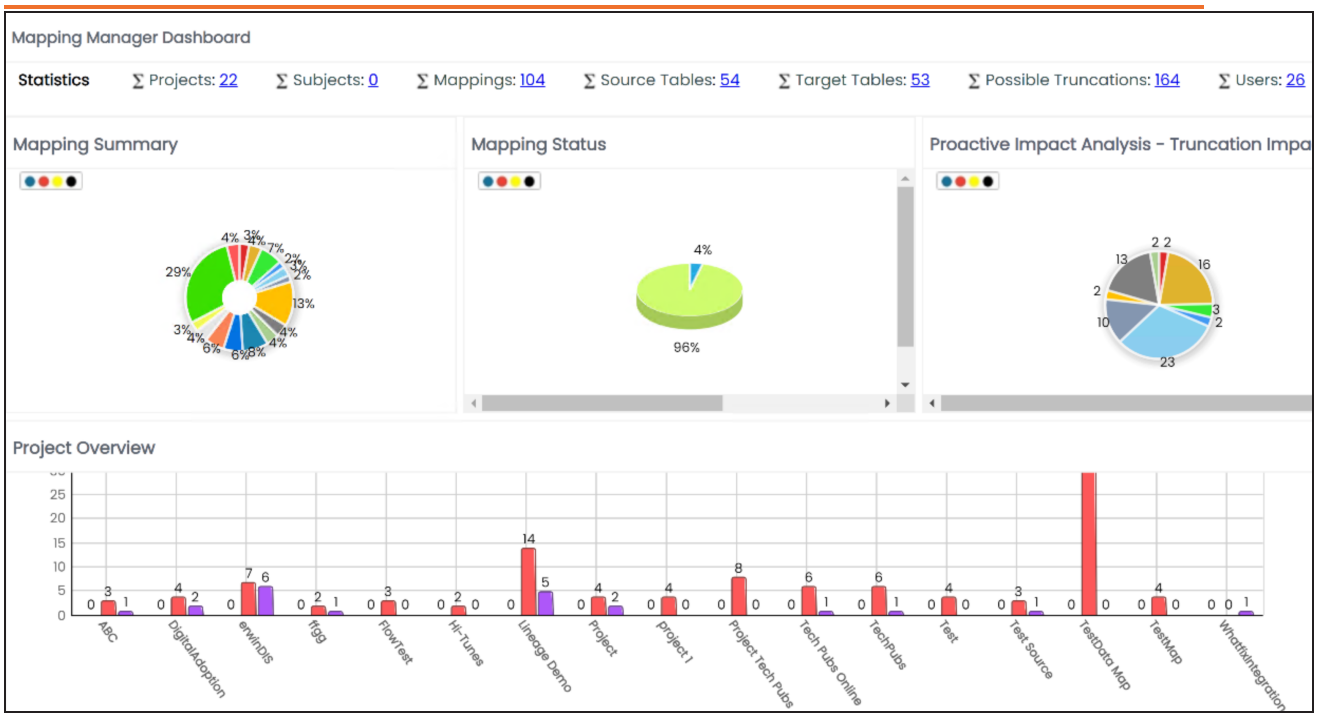